## **Car search**

Make a car search by clicking:

- **\_** either on the "Car Search" tab in the quick search panel,
- **\_** or on the "Cars" tab in the top menu with advanced search options.

and access all car contents from Amadeus GDS.

# **Cross-selling**

You can generate extra hotel and car rental sales on top of flights, and book all components together in one check-out flow. For example, if a flight is present, the shopping basket proposes you a pre-filled search form for hotel and car. A click on the start button leads to the corresponding module.

If the traveller arrives in a city with multiple airports, the hotel search form is pre-filled with the city code, while the car search is, with the exact airport code.

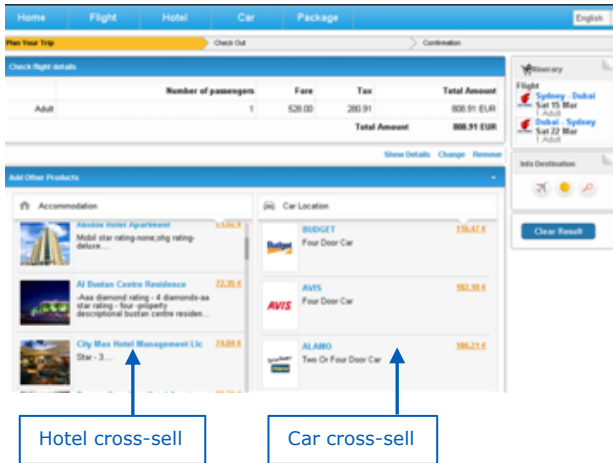

### **Insurance booking**

Insurance can be cross sold in the shopping basket page or check-out step (Opt-in/Opt-out).

## **One single check-out process**

You can add different types of contents to the shopping basket: flight, hotel, car, and insurance, and book them in one single check-out process with one single PNR reference.

However please be aware that you cannot book twice the same type of provider in the flow (for example, you cannot book two different hotels in one flow).

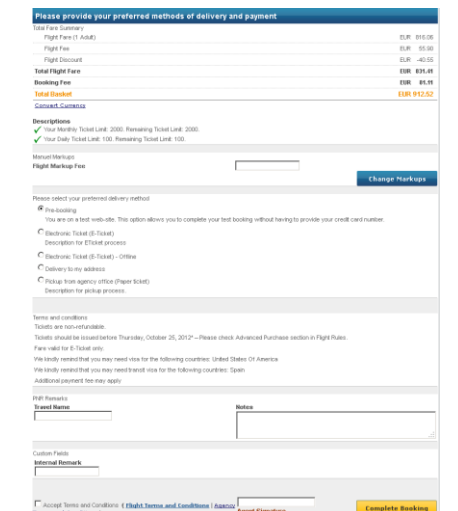

# **Ticketing and fulfillment**

- **\_** If you are an independent travel agency, Amadeus Selling Platform should be used for after-sales tasks (modification, re-issue etc.). Ticketing can be done through Amadeus Selling Platform or via Click & Sell thanks to the automatic e-ticketing.
- **\_** If your travel agency belongs to a network, you can perform those activities through your network's HQ. E-ticketing function can also be used to automate the ticketing task.

*Screenshots for illustration purposes only*

2014 Amadeus IT Group SA amadeus.com

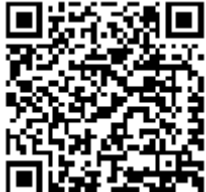

# Quick card **Amadeus e-Power Consolidator**

Empower your affiliates, drive your business

Edition 2 Oct.12

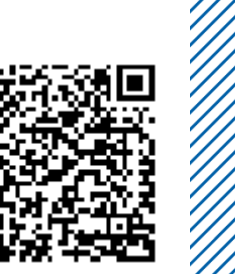

## **How to get started**

Amadeus e-Power Consolidator is a web based solution, no installation is required:

- 1. Ensure that you have the portal URL and your credentials<br>2. Launch your Internet browser, enter the URL, log into the
- 2. Launch your Internet browser, enter the URL, log into the application with your credentials and get started.

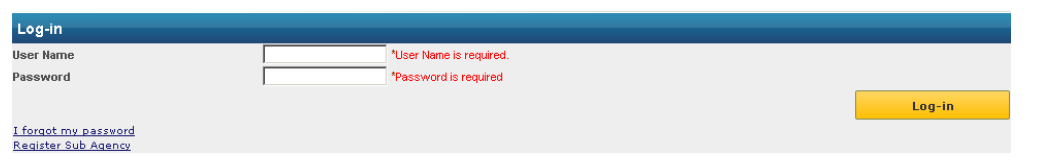

## **Amadeus e-Power Consolidator home page**

You are now ready to use Amadeus e-Power Consolidator. An example of a typical home page is shown below, but the actual layout you see depends on the configuration and customisation done by your administrator.

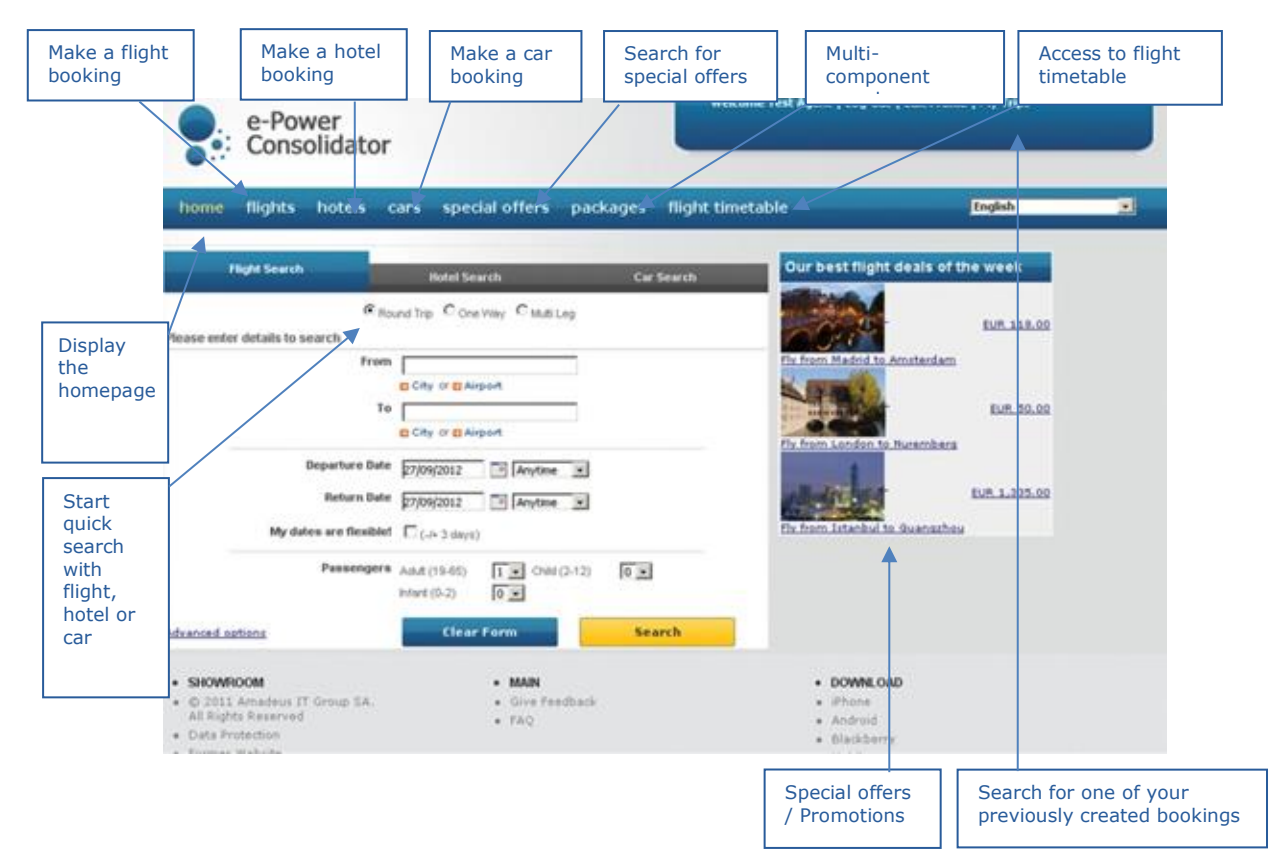

### **Flight search**

Make a flight search by clicking:

- **\_** either on the "Flight Search" tab in the quick search panel,
- **\_** or on the "Flights" tab in the top menu with advanced search options.

You can then access **all fares loaded to the GDS**, displayed in a combined view for both full service and low cost carriers. With one way combinable fares, you can build itineraries including flights from **both a low cost and a system carrier**.

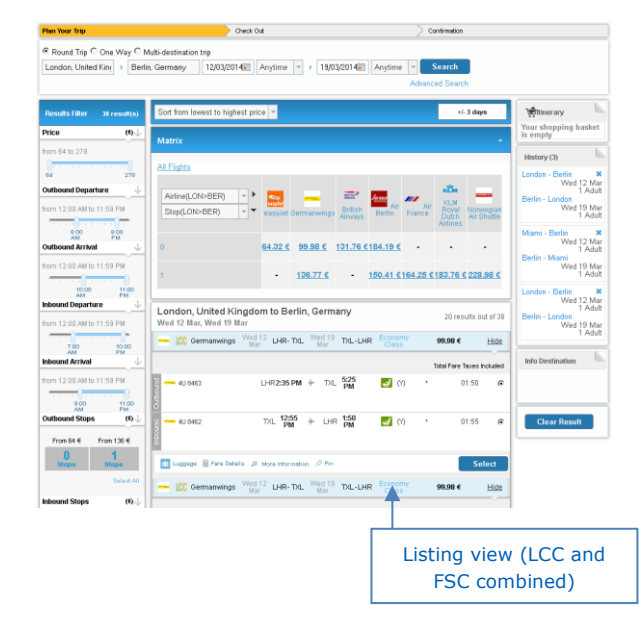

## **Hotel search**

Make a hotel search by clicking:

- **\_** either on the "Hotel Search" tab in the quick search panel,
- **\_** or on the "Hotels" tab in the top menu with and access all hotel contents in a merged view from preferred content source: GDS and/or external hotel aggregator(s).